# **Kompatibilität mit ScanNCut (Brother-Schneidmaschine)**

# **Die Registerkarte [ScanNCut] (Layout & Editing)**

Diese Registerkarte ermöglicht die Kompatibilität von ScanNCut (Brother-Schneidmaschine) mit PE-DESIGN.

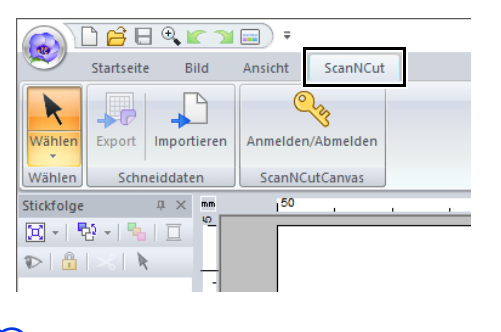

 $\square$ 

Wenn die Registerkarte **[ScanNCut]** nicht mehr benötigt wird, klicken Sie rechts oben im Fenster auf **[Optionen]** im Menü **[Optionen]**, klicken Sie auf **[Einstellungen Benutzerschnittstelle]** und deaktivieren Sie dann das Kontrollkästchen **[ScanNCut-Registerkarte anzeigen]**.

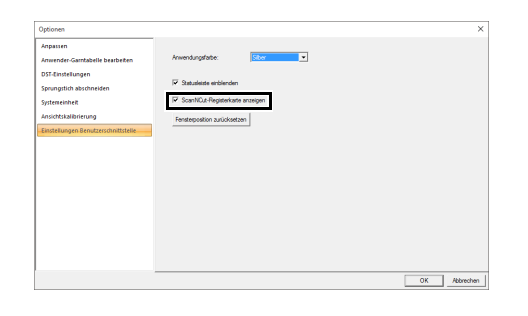

# **Lernprogramm: Senden von FCM-Dateien an ScanNCutCanvas**

Mit dieser Software können Muster an ScanNCutCanvas (Online-Service für Brother-Schneidmaschinen) gesendet werden. Darüber hinaus können Sie Muster von ScanNCutCanvas an Ihre ScanNCut-Maschine senden (nur Wireless-Netzwerk-Modelle).

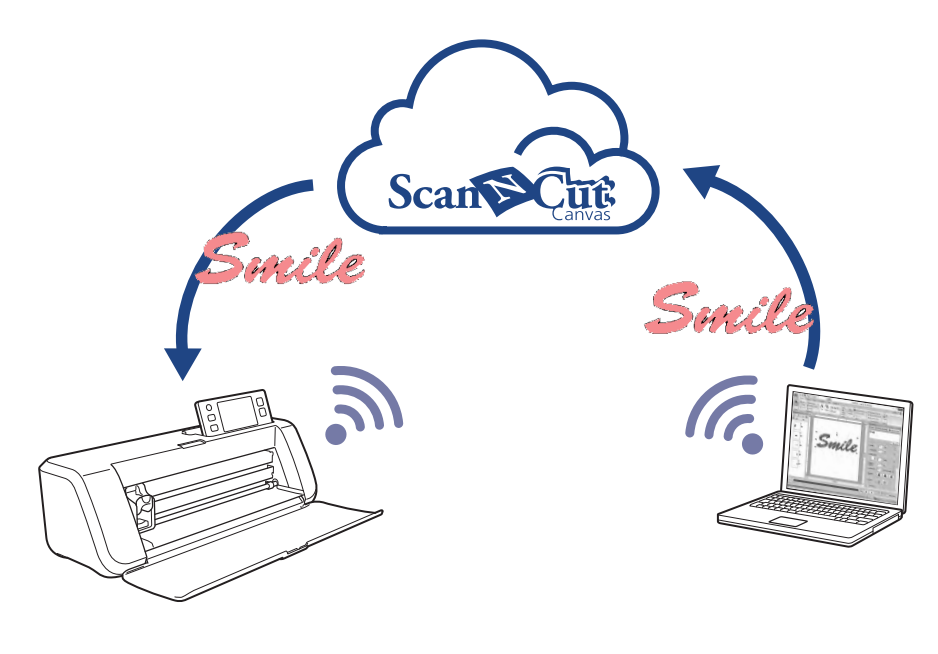

- $\square$
- ScanNCutCanvas ist eine Anwendung zur Bearbeitung von Mustern für Brother-Schneidmaschinen. Um diese Funktion zu verwenden, legen Sie unter dem folgenden Link ein kostenloses Konto an. **<https://scanncutcanvas.brother.com>**

## $\mathbf 0$

- Bestickter Stoff kann mit der ScanNCut-Maschine nicht geschnitten werden.
- Die Dicke von Stoffen, die mit der ScanNCut-Maschine geschnitten werden können, ist begrenzt.
- Weitere Informationen dazu finden Sie in der Bedienungsanleitung der ScanNCut (Brother-Schneidmaschine).
- Diese Funktion kann mit Mustern, die Text mit dem Attribut **[Namen einfügen]** enthalten, nicht verwendet werden.

#### Die Beispieldatei für dieses Lernprogramm finden Sie unter **Dokumente (Eigene Dokumente)¥PE-DESIGN 10¥Tutorial¥TutorialSNC\_1**.

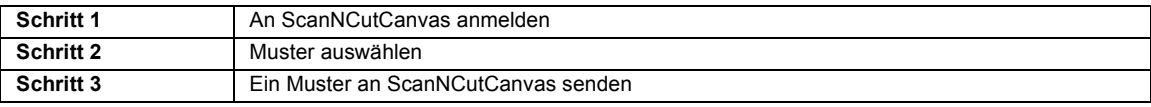

### **Schritt 1 An ScanNCutCanvas anmelden**

1 Klicken Sie auf die Registerkarte **[ScanNCut]** und anschließend auf **[Anmelden / Abmelden]** in der Gruppe **[ScanNCutCanvas]**.

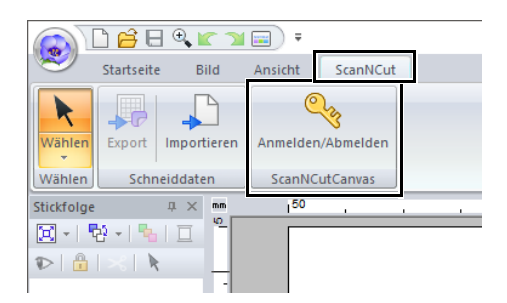

2 Geben Sie im Dialogfeld **[Anmelden]** die Login-ID und das Kennwort für ScanNCutCanvas ein.

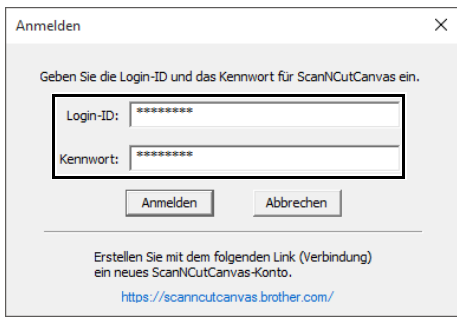

3 Wenn die Anmeldung abgeschlossen ist, erscheint die folgende Meldung. Klicken Sie auf **[OK]**.

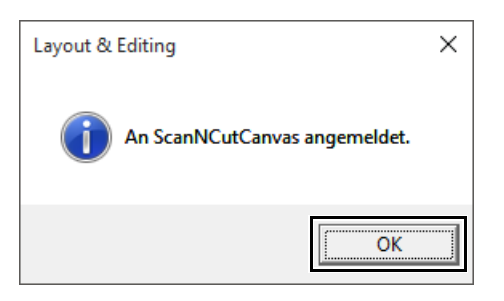

### **Schritt 2 Muster auswählen**

1 Wählen Sie das Werkzeug **[Text]** und geben Sie dann "Smile" ein.

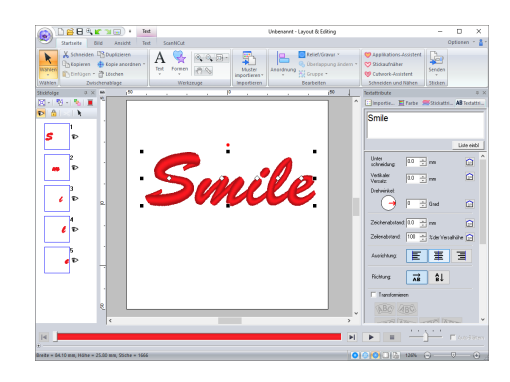

### **Schritt 3 Ein Muster an ScanNCutCanvas senden**

1 Klicken Sie auf die Registerkarte **[ScanNCut]** und anschließend auf **[Export]** in der Gruppe **[Schneiddaten]**.

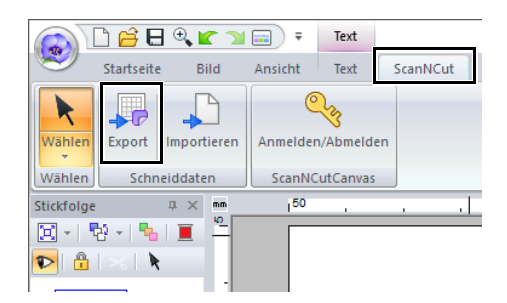

2 Legen Sie die Einstellungen für die Schnittlinie fest.

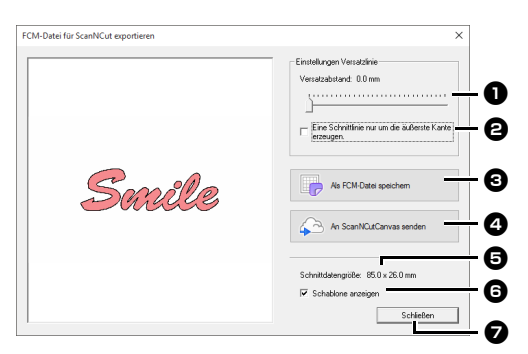

#### **a** Versatzabstand

Legen Sie mit dem **[Versatzabstand]** den Abstand von der Umrisslinie des Musters zur Schnittlinie fest.

Stellen Sie für dieses Beispiel **[0,0]** mm ein.

**•** Wenn Sie **[Versatzabstand]** auf 0,0 mm einstellen, entspricht die Schnittlinie der Musterumrisslinie.

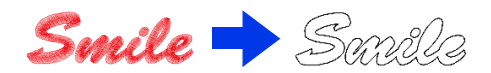

**•** Wenn Sie **[Versatzabstand]** auf einen anderen Wert als 0,0 mm einstellen und die Schnittlinien überlappen, werden sie zusammengeführt.

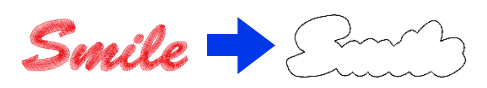

 $\Theta$  Aktivieren Sie dieses Kontrollkästchen, um die Schnittlinie nur um die Außenkante des Musters zu ziehen. Deaktivieren Sie dieses Kontrollkästchen, wenn Schnittlinien auch im Innern des Musters gezeichnet werden sollen. Deaktivieren Sie für dieses Beispiel dieses Kontrollkästchen.

EIN AUS

**E** Als FCM-Datei speichern Klicken Sie auf diese Schaltfläche zur Anzeige des Dialogfensters **[Als FCM-Datei speichern]** in dem Sie das Ziel für die Speicherung der Datei eingeben können.

**43** An ScanNCutCanvas senden Klicken Sie auf diese Schaltfläche, um die FCM-Datei an ScanNCutCanvas zu senden.

 $\Theta$  Schneiddatengröße Zeigt die Größe der Schneiddaten an.

#### **6** Schablone anzeigen

Aktivieren Sie dieses Kontrollkästchen, um vom Originalmuster ein schwaches Bild anzuzeigen.

#### <sup>g</sup> **Schließen**

Klicken Sie auf diese Schaltfläche, um das Dialogfeld zu schließen.

## $\Box$

• Wenn Muster überlappen, werden sie zusammengeführt.

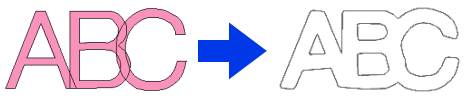

Wenn **[Versatzabstand]** jedoch auf 0,0 mm eingestellt ist, werden die überlappenden Muster möglicherweise nicht zusammengeführt.

- Besonders kleine Daten werden nicht exportiert.
- Die maximale Größe von Schneiddaten passt auf eine  $12 \times 12$  Zoll (305  $\times$  305 mm) Matte. Wenn diese maximale Größe überschritten wird, erscheint eine Fehlermeldung.
- Wenn mehr als 300 Schneiddaten in einem Stickmuster enthalten sind, kann die FCM-Datei nicht gespeichert werden. Wenn diese maximale Größe überschritten wird, erscheint eine Fehlermeldung.
- 3 Klicken Sie auf die Schaltfläche **[An ScanNCutCanvas senden]**.

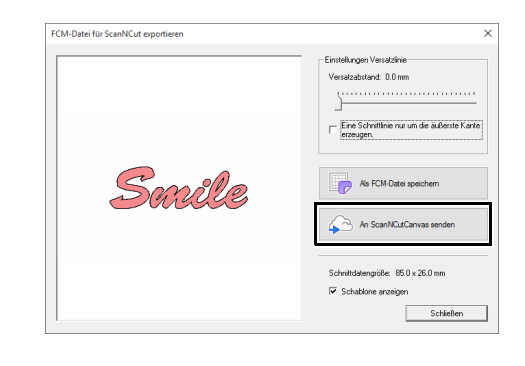

### $\Box$

• Wenn Sie sich in **Schritt 1** nicht an ScanNCutCanvas angemeldet haben, erscheint das Dialogfeld zur Eingabe des Kennwortes. Geben Sie zur Anmeldung die Login-ID und das Kennwort ein.

4 Wenn die Übertragung abgeschlossen ist, erscheint die folgende Meldung. Klicken Sie auf **[OK]**.

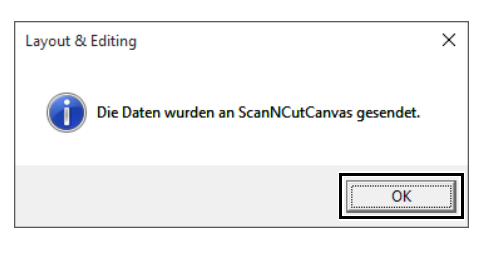

- $\square$
- Wenn Sie Ihre ScanNCut-Maschine in Ihrem ScanNCutCanvas-Konto registriert haben (nur Wireless-Netzwerk-Modelle), erscheint die folgende Meldung.

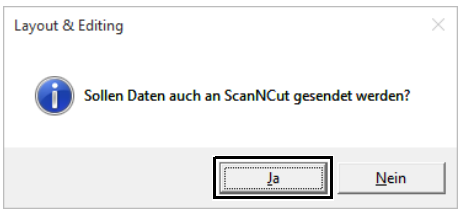

• Wenn Sie das Muster auch an Ihre ScanNCut-Maschine senden möchten, klicken Sie auf **[Ja]** und anschließend erneut auf **[OK]**, wenn die folgende Meldung angezeigt wird.

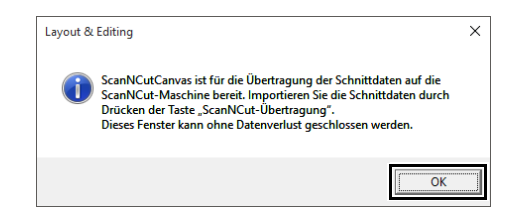

Tippen Sie dann auf die Taste "Übertragung" auf ScanNCut, um das gesendete Muster zu importieren.

• Wenn das Muster nicht an die ScanNCut-Maschine gesendet werden soll, klicken Sie auf **[Nein]**.

- 5 Das gesendete Muster erscheint in ScanNCutCanvas im Fenster "Meine **Projekte"**.
	- **•** Das Muster erhält den Namen "fromPED\_yyyymmddhhmm" automatisch.

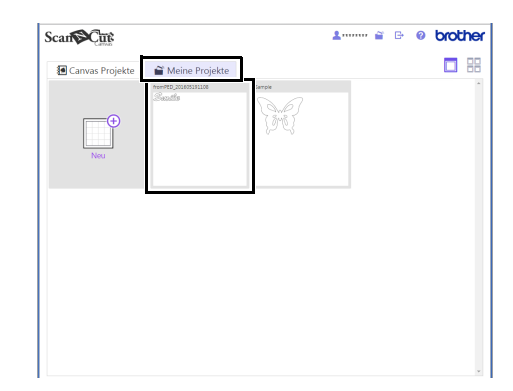

# **Exportieren/Importieren von FCM-Dateien**

Ein erstelltes Stickmuster kann als Datendatei im FCM-Format exportiert/importiert werden, damit Sie es mit der ScanNCut (Brother-Schneidmaschine) ausschneiden oder mit PE-DESIGN bearbeiten können.

## **Exportieren einer FCM-Datei**

- 1 Markieren Sie das/die Muster und klicken Sie dann auf die Registerkarte **[ScanNCut]**.
- 2 Klicken Sie auf **[Export]** in der Gruppe **[Schneiddaten]**.

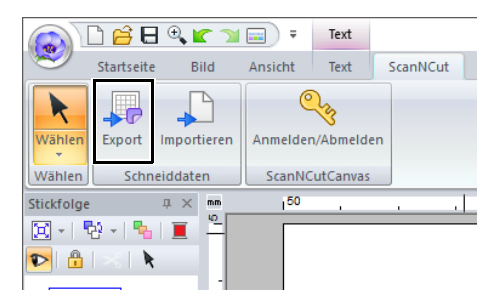

3 Wenn Sie die Schnittlinieneinstellungen festgelegt haben, klicken Sie auf die Schaltfläche **[Als FCM-Datei speichern]**.

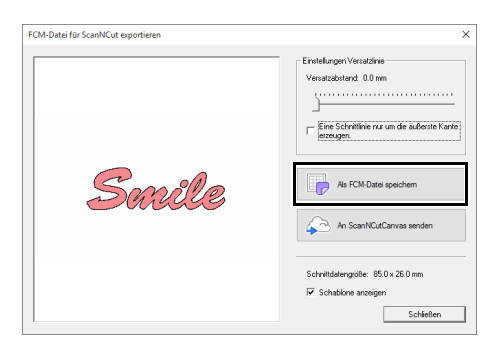

4 Wählen Sie das Laufwerk und den Ordner aus, und geben Sie dann den Dateinamen ein.

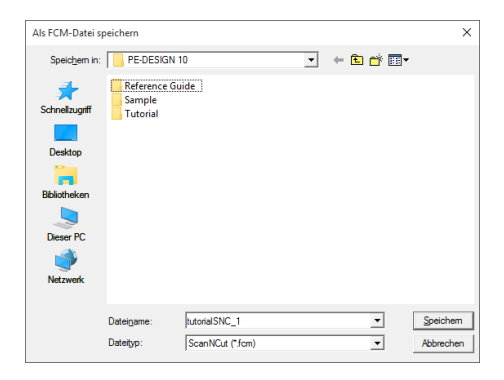

5 Klicken Sie auf **[Speichern]**, um die Daten zu speichern.

# **Importieren einer FCM-Datei**

Eine FCM-Datei kann als Stickmuster in PE-DESIGN importiert werden.

- 1 Klicken Sie auf die Registerkarte **[ScanNCut]**.
- 2 Klicken Sie auf **[Importieren]** in der Gruppe **[Schneiddaten]**

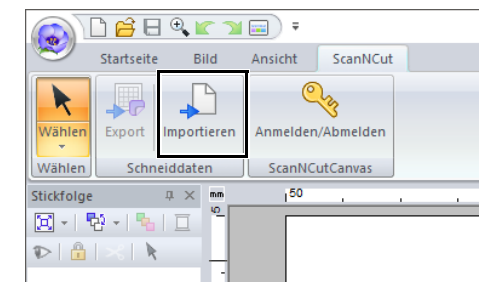

**3** Klicken Sie auf  $\left| \mathbf{B} \right|$ 

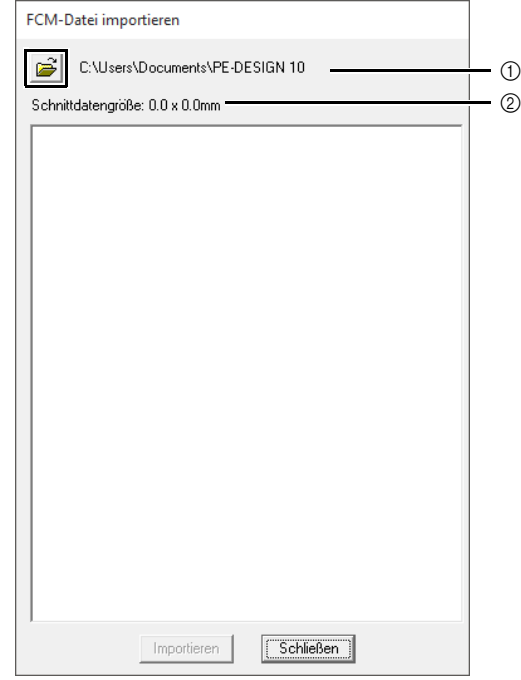

- 1 Pfadanzeige des gerade gewählten Ordners.
- 2 Zeigt die Größe der Schneiddaten an.
- 6

4 Wählen Sie einen Ordner und klicken Sie dann auf **[OK]**.

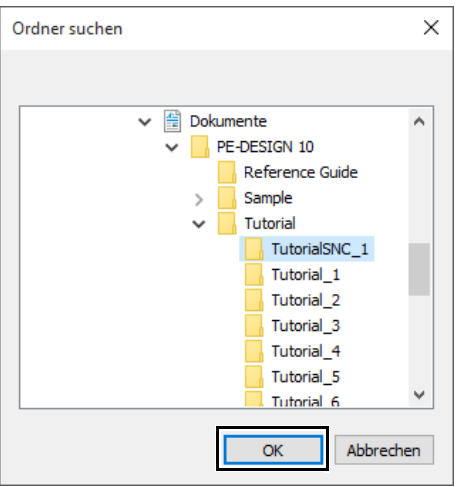

5 Markieren Sie ein Miniaturbild und klicken Sie dann auf **[Importieren]**.

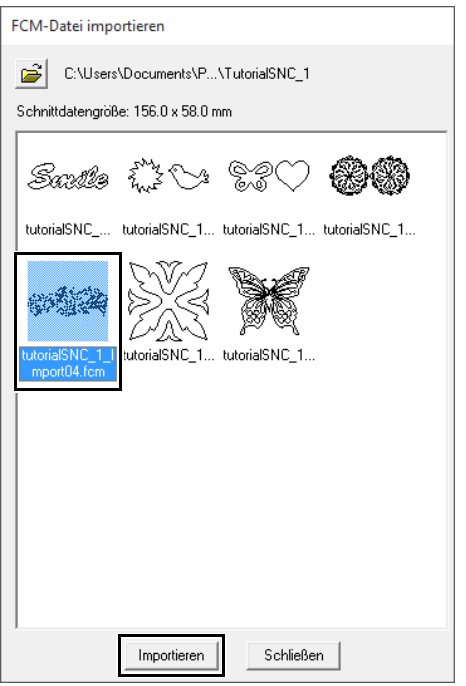

6 Das importierte Stickmuster wird in der Designseite angezeigt.

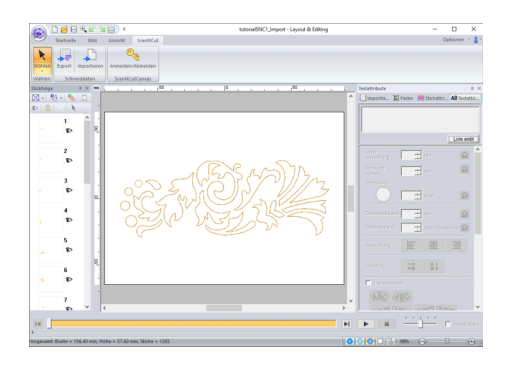

German Version 0